# **The Parents' Quick Guide to Navigating Maestro**

## **1. Log Into Maestro**

 $\equiv$ MAESTRO

- ✓ All Teachers, Students, and Parents have **access to Maestro** and have been sent an Email Invitation to log in for the first time and verify your credentials.
- $\checkmark$  Logging into an existing account:
	- o **Link -** <https://wantirnasc-v.maestro.analyticsforschools.com.au/login> **or use the Link in Compass.**
	- o **User –** Compass School Email Address.
	- o **Password**  Set up by the parent.
- ✓ For all account information and technical issues, contact **[maestro@wantirnacollege.vic.edu.au](mailto:maestro@wantirnacollege.vic.edu.au)**

## **2. Parent Home Page -** Shows all students/children at the College.

✓ **Select** '**Classes**' to show all classes for the student.

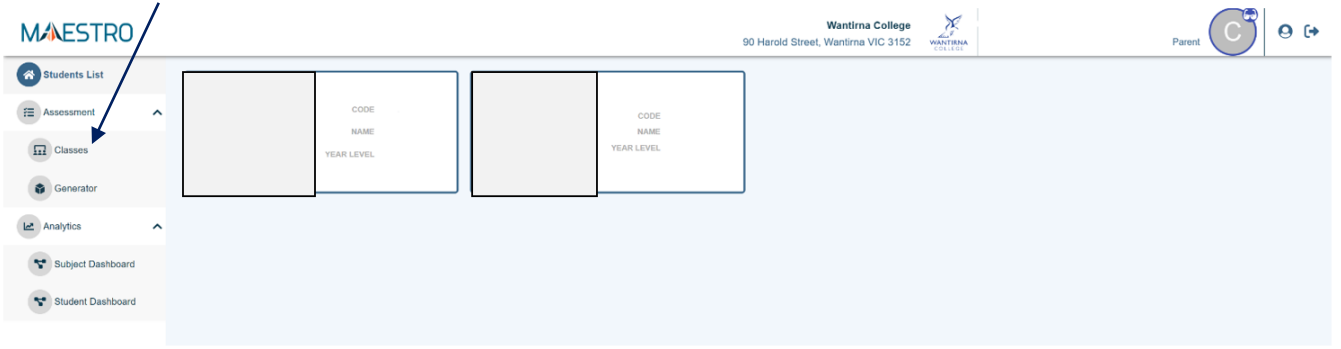

- **3. Classes -** Shows all classes/teachers and the numbers of active (purple) and inactive rubrics (grey) for each subject.
	- ✓ **Select** a '**Subject'** to view an active developmental rubric.

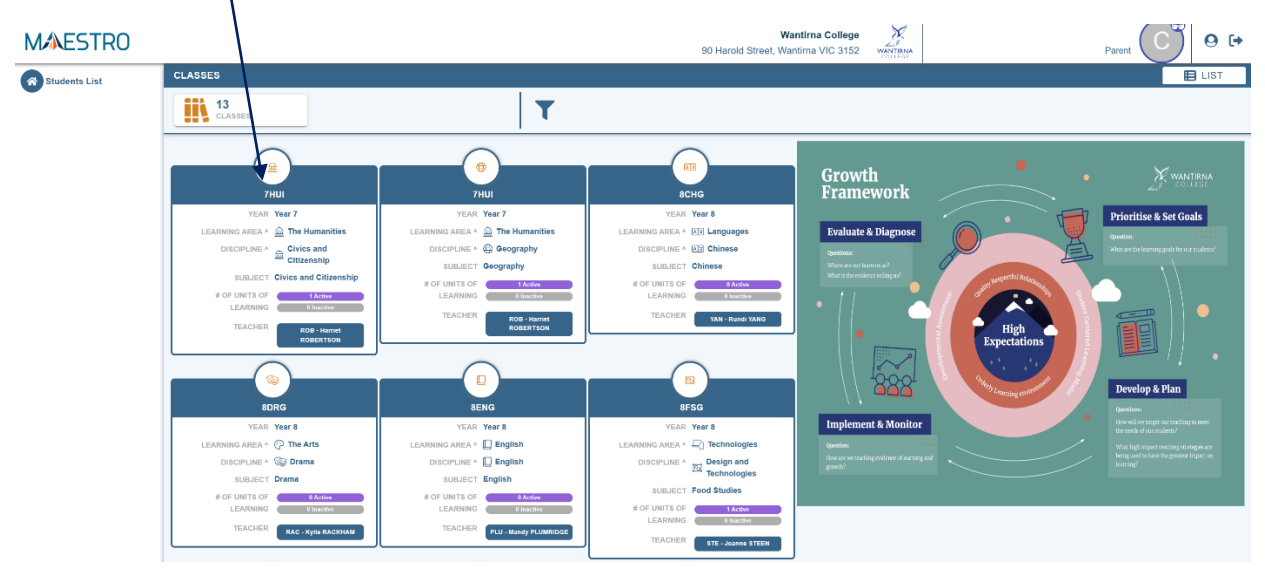

**4. Class Page -** Shows all classes and active (purple) and inactive rubrics (grey) for each subject. ✓ **Select a** '**Developmental Rubric'** for all the learning steps in that Unit of Learning steps.

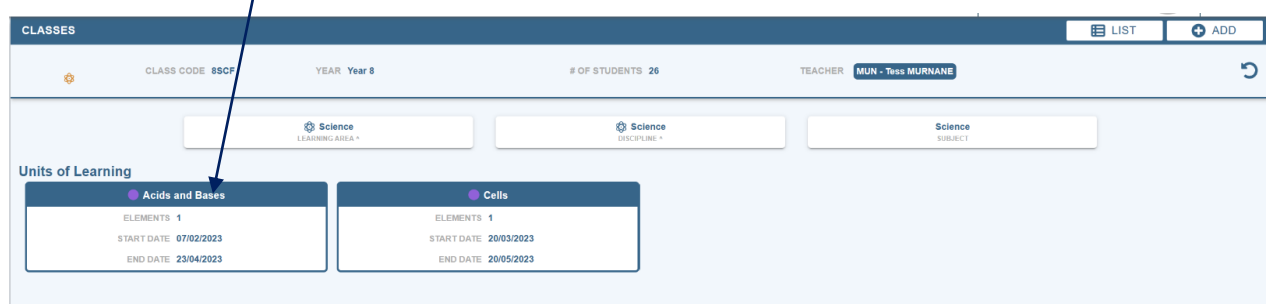

Rubrics show the skills & knowledge assessed in a Unit of Learning.

✓ **in 'teacher view'** parents can see the student's current achievement for each skill/knowledge as assessment by the teacher and student.

✓ **in 'student view'** parents can see how students have self-assessment their skills and knowledge

**A developmental rubric for a unit of learning with one key skill - Understanding Dimensions of Health**

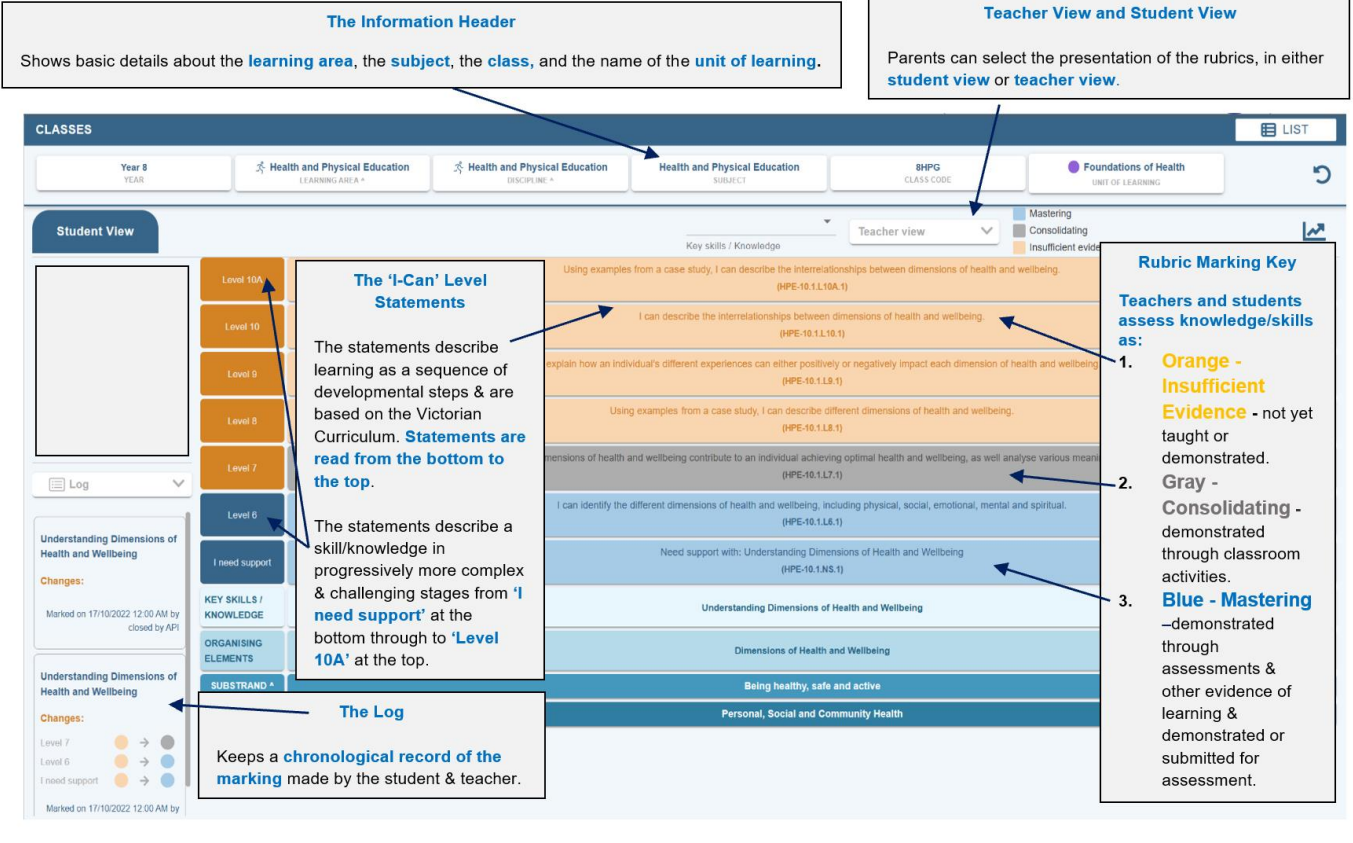

#### **Interpreting The Student Dashboards**

This interactive dashboard provides a summary of *a range of different data and information from Compass & Testing*

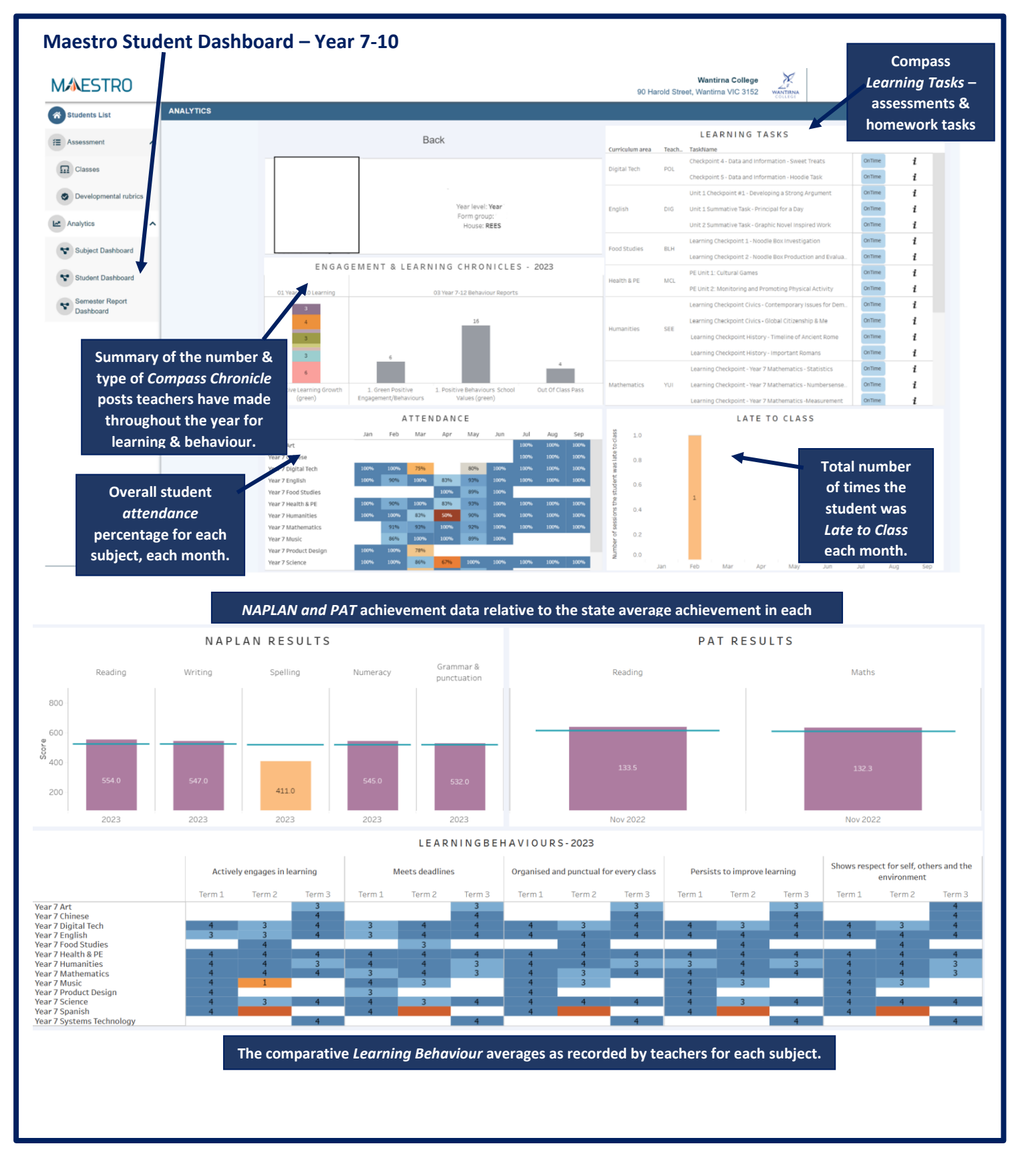

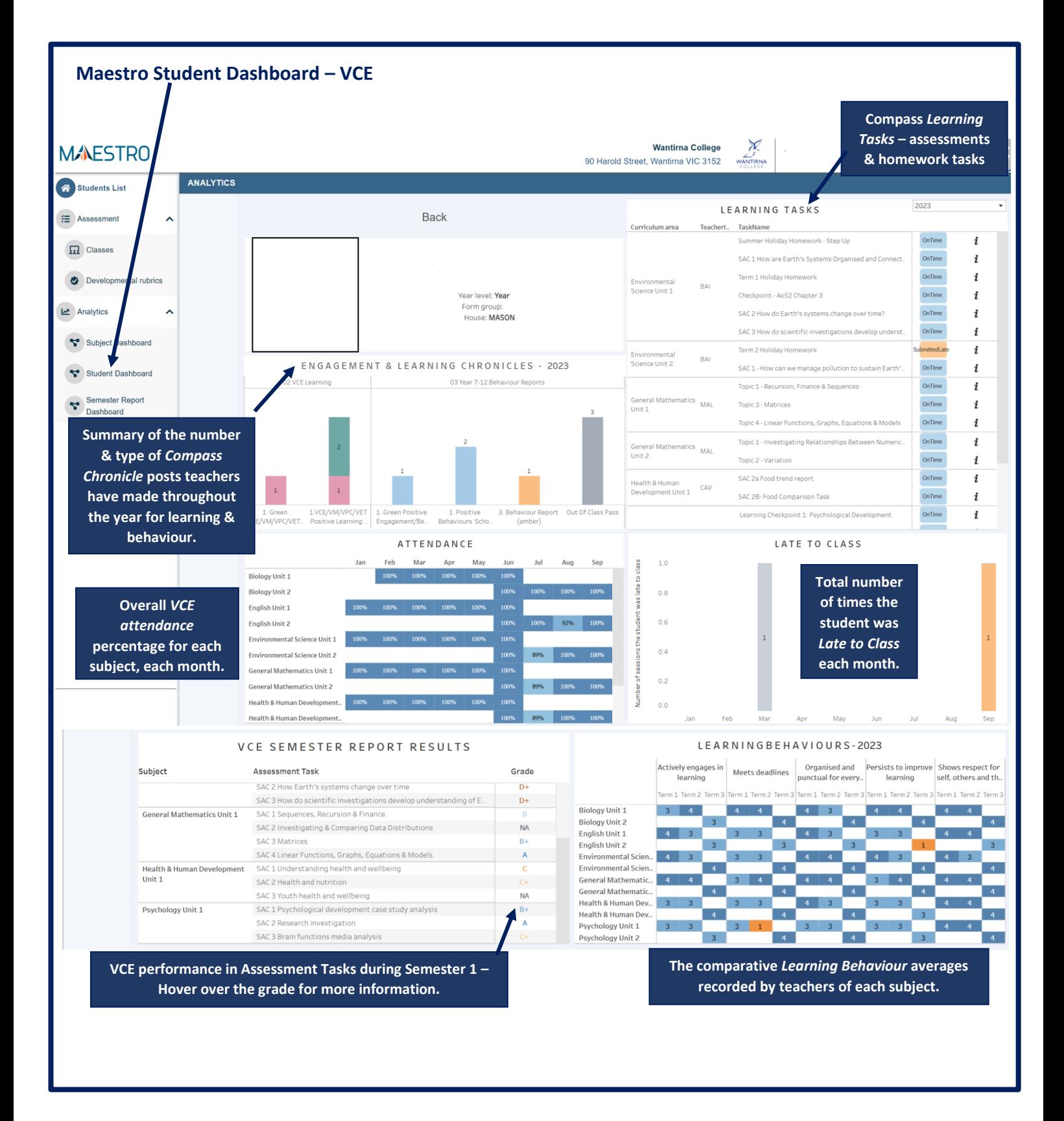

The Subject Dashboard show the **Victorian Curriculum Achievement Standards** for each discipline based on teacher assessment in the developmental rubrics. **This example** shows an **overall VC level of 5.5** based on the student's performance in the 3 *modes*. By selecting each *strand*, the dashboard filters into the *substrand*, *organising elements*, *skills* and all the *granular* and *level statements* for each skill to reflect the student's current level of achievement.

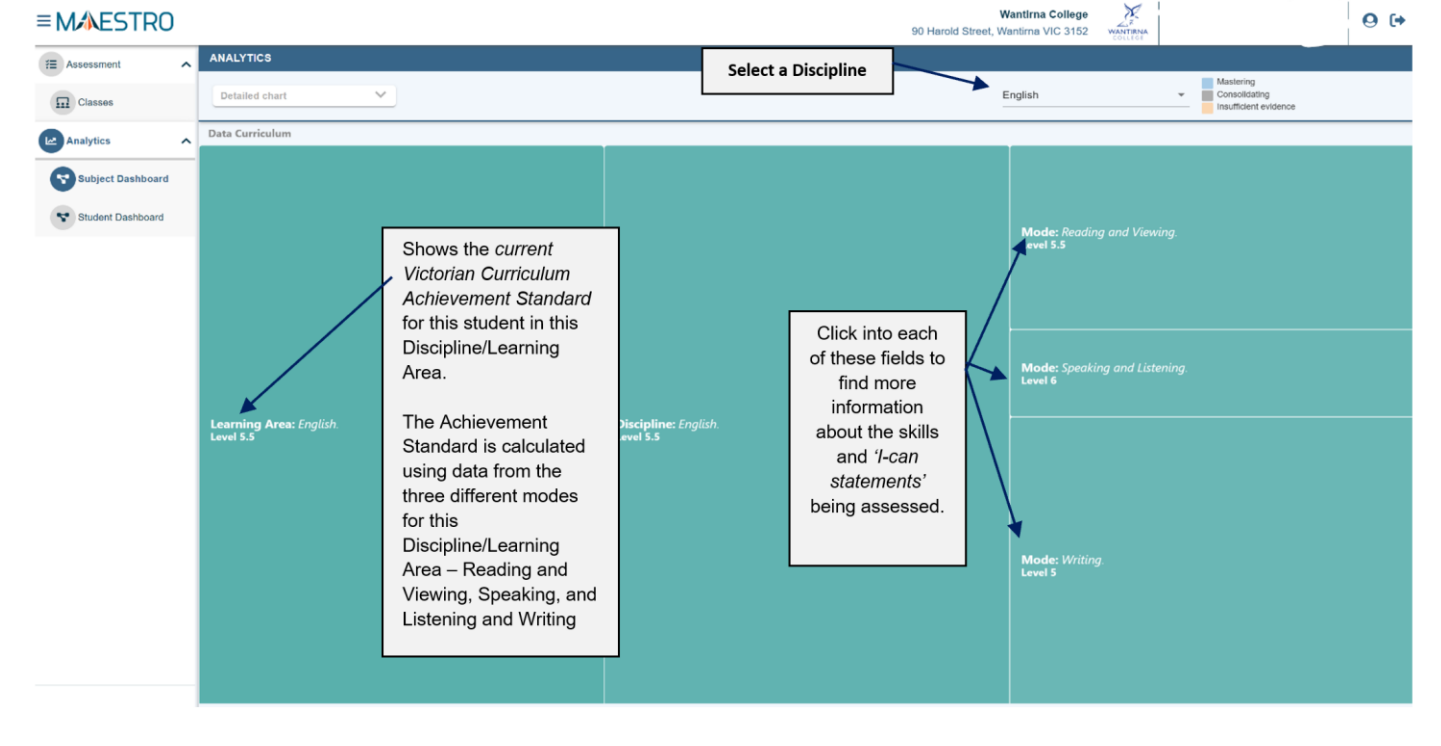

- **5. The Semester Reports – For students in year 7 – 10 These reports** show your child's:
	- ✓ **Current VC Achievement Standard** in comparison to the *age-expected-level-of-achievement*.
	- ✓ **Victorian Curriculum Learning Achievement Growth** compared to Semester 2 2022 (Please note: growth measures not available for students in Year 7 and new students to the College

#### **The Semester Report Dashboard**

This is an *interactive dashboard* - hover over the different graphics for more information**.**

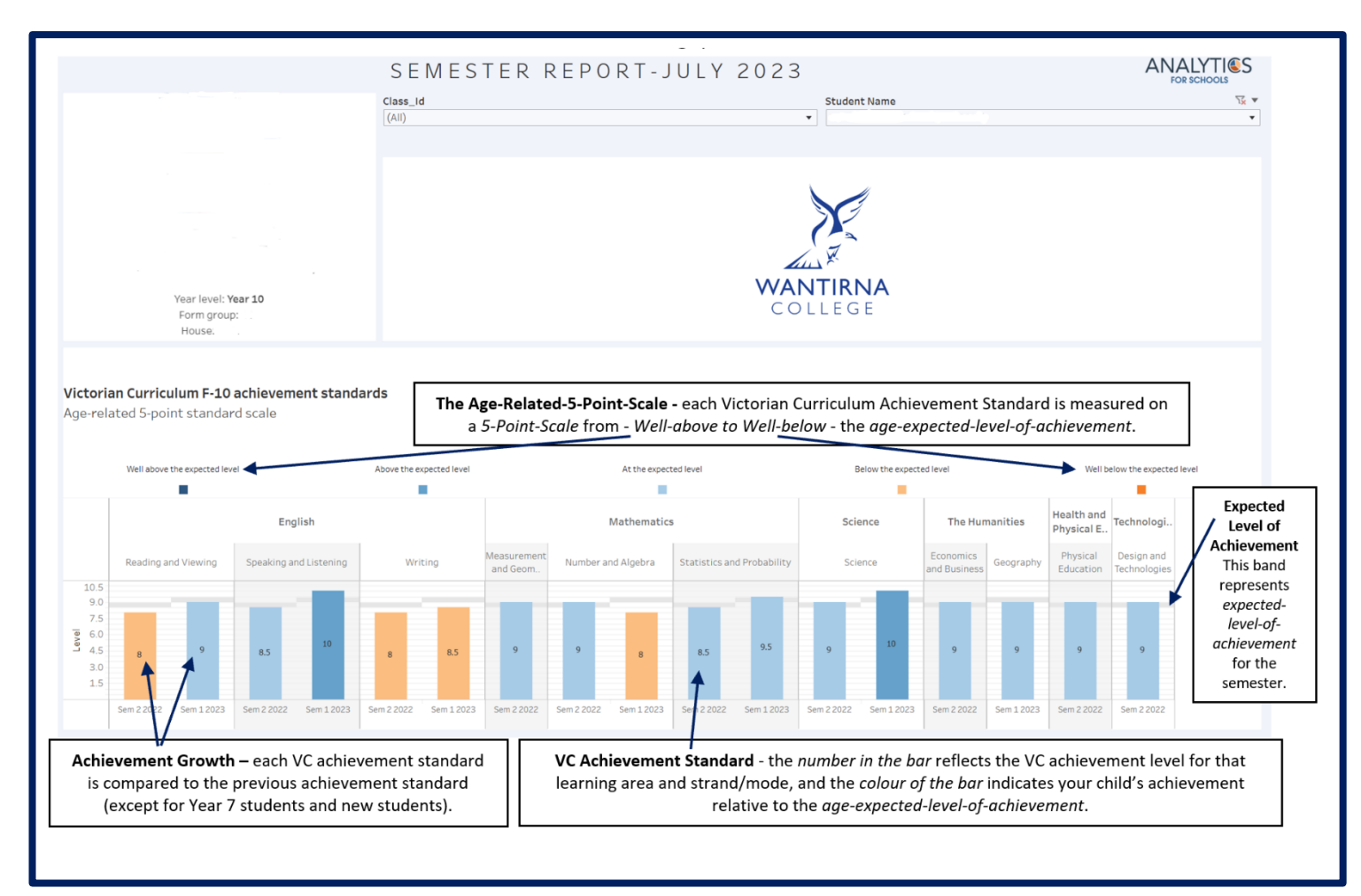